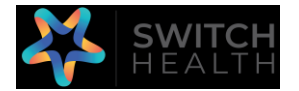

## *How to register an Operation Lead account in the Switch Health ASMO portal Comment enregistrer un compte Responsable d'entreprise sur le portail Switch Health ASMO ?*

## <https://portal.switchhealth.ca/register>

**Cliquez sur « Aéroports & postes frontaliers ».**

**Cliquez sur « Créer un compte ».**

**Entrez le prénom, le nom et le courriel du responsable d'entreprise.**

**Cliquez sur « Suivant ».**

**Choisissez une question de sécurité dans la liste et entrez une réponse secrète.**

**Entrez le mot de passe de votre choix (doit comporter au moins 3 lettres minuscules, 1 lettre majuscule, un chiffre et un caractère spécial - un minimum de 8 caractères en tout).**

**Cliquez sur « Suivant ».**

**Entrez la date de naissance du responsable d'entreprise**

**Entrez le genre du responsable d'entreprise**

**Cliquez sur « Suivant ».**

**Entrez l'adresse de l'entreprise (recherchez l'adresse dans la barre déroulante, une fois sélectionnée, les champs obligatoires se rempliront automatiquement) ajoutez le numéro d'appartement après avoir sélectionné l'adresse principale ou entrez l'adresse complète manuellement.**

**Entrez le numéro de cellulaire. Veuillez noter que votre numéro de téléphone est le moyen d'authentifier votre connexion et de vous informer que vos résultats sont prêts (un rappel par courriel sera également envoyé).**

**Vous verrez maintenant « Inscription terminée ».**

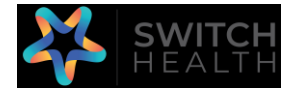

*Comment ajouter une « personne à charge » ?*

**Continuez pour vous connecter.**

**Vous recevrez un SMS contenant un code de sécurité à 6 chiffres pour vérifier votre connexion (lors de la connexion après la création d'un compte, le client a la possibilité d'envoyer un courriel à la place).**

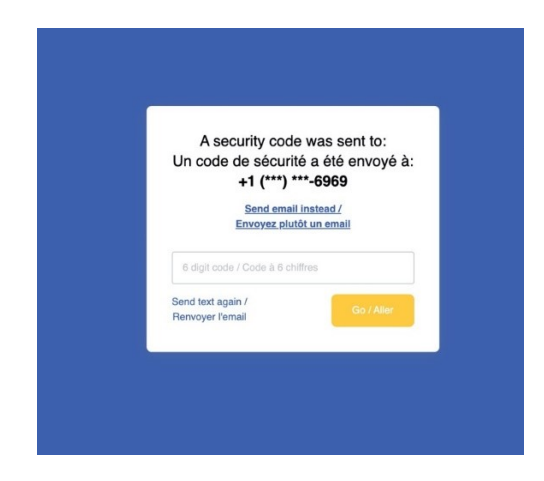

**Saisissez le code et cliquez sur « Aller »**

**Vous accéderez alors au portail principal.**

**Pour ajouter des travailleurs étrangers temporaires, sélectionnez « Personnes à charge » dans le panneau de gauche.**

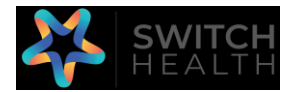

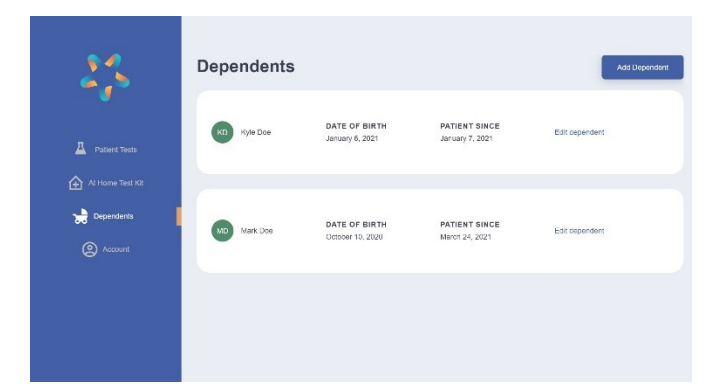

**Cliquez sur « Ajouter une personne à charge » dans le coin droit.**

**Entrez les informations nécessaires.**

**Cliquez sur sauvegarder.**

*How to assign a serial number for the dependent*

**Comment attribuer un numéro de série à la personne à charge**

**Commencez par vous connecter à votre portail avec les informations du compte du responsable d'entreprise.**

**Vérifiez que toutes les personnes à charge ont été ajoutées correctement. Si vous faites une erreur, vous pouvez modifier les informations en sélectionnant « Modifier la personne à charge » à côté du nom.**

**Cliquez sur « Test à domicilie » sur le panneau de gauche.**

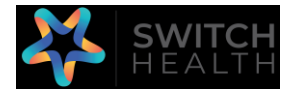

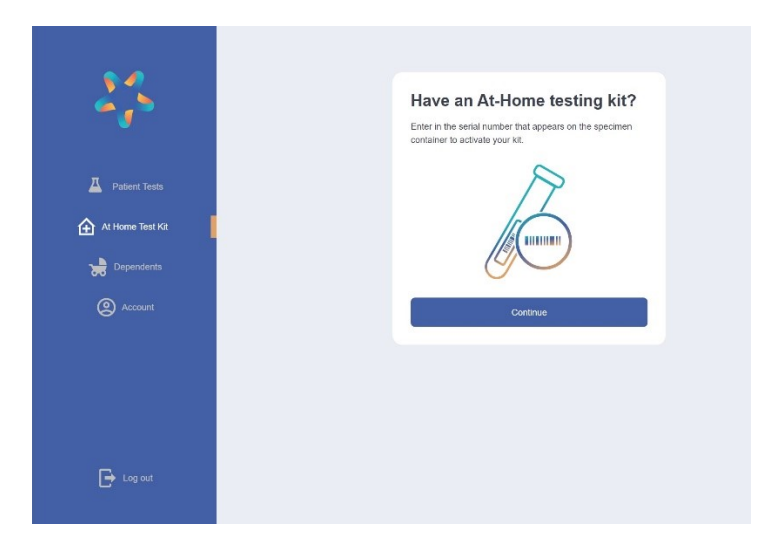

**Cliquez sur « Continuer ».**

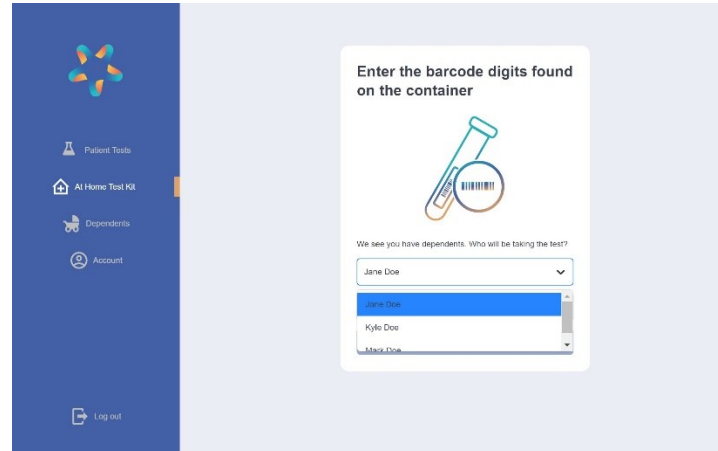

**Utilisez le menu déroulant sous « Patient » pour sélectionner la personne à charge appropriée et ajouter son numéro de série (le numéro de série se trouve sur le tube de collecte).**

**Cliquez sur « Ajouter ».**

**Cliquez sur « Réessayer plus tard ». Si vous cliquez sur « Démarrer le test », vous accéderez au portail virtuel de télésanté. Ne faites pas cela.**

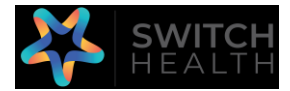

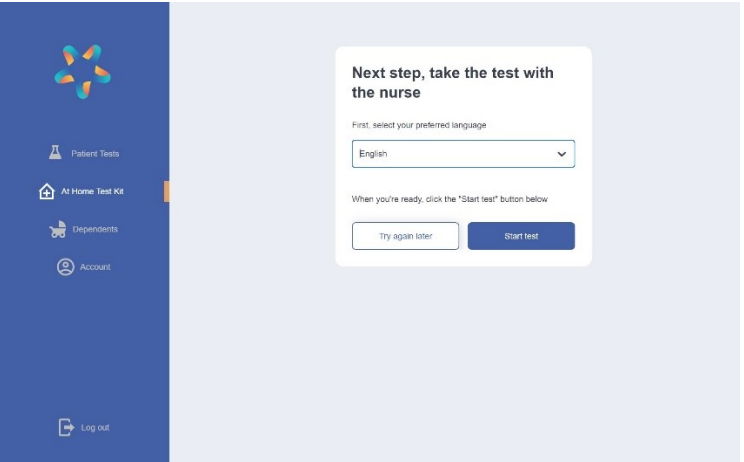

## **Retournez à « Tests du patients ».**

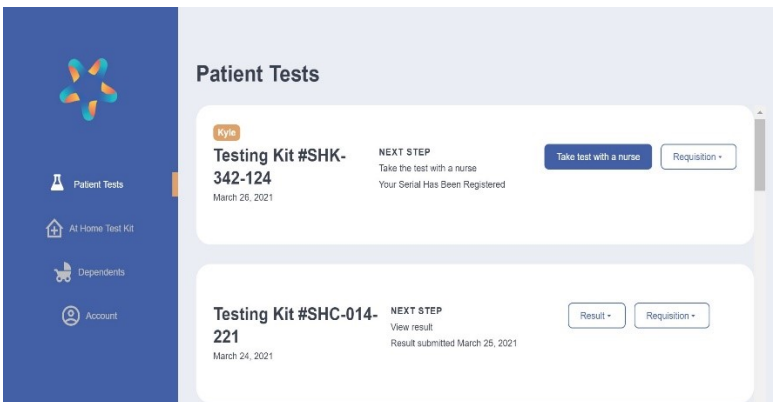

**Vous pouvez voir quels tests ont été « ajoutés » et à quel patient/personne à charge ils ont été attribués.**

**La date à laquelle vous entrez le numéro de série s'affichera comme date à laquelle l'échantillon/le test a été effectué.**

٠

**Vous êtes maintenant prêt pour votre rendez-vous avec une infirmière de Switch Health !**